### **Tackk**

# otackkepu

#### Sadržaj

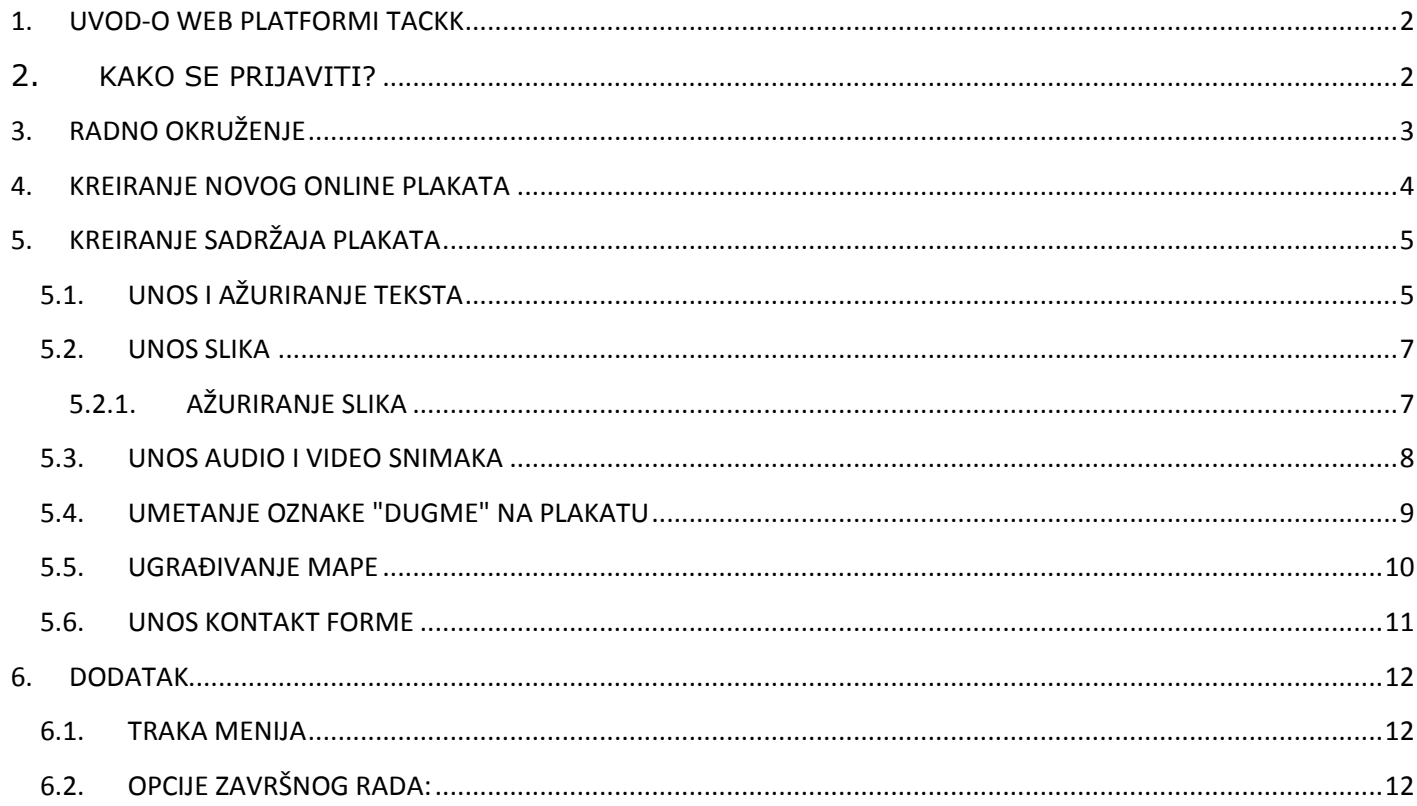

#### **Tackk -online plakati**

## otackk\*EDU

**TackkEdu Advocate** 

Ask me how you can use Tackk in the classroom

#### <span id="page-1-0"></span>**1. UVOD-O WEB PLATFORMI TACKK**

**Tackk** predstavlja online alat za izradu online panoa i plakata. Jednostavan je za upotrebu a radove je moguće ugraditi i dijeliti sa drugim korisnicima.

Moguće je dodati sliku, tekst, video zapise, poveznice, prikaze drugih web stranica.

Tackk je alat koji je integrisan i u Edmodo društvenu mrežu što znači da se korisnici Edmodo mreže ne moraju posebno registrovati, već se direktno prijavljuju klikom na opciju Edmodo i unoseći svoje korisničke podatke kojima su prijavljeni na toj mreži. Takođe je omogućena prijava i putem Facebook, Twitter, Google, Instagram i Office 365 naloga.

Posteri kreirani ovim alatom mogu biti privatni ili javni. Moguće ih je ugraditi na blog i podijeliti na društvenim mrežama i na Edmodu.

#### <span id="page-1-1"></span>**2. KAKO SE PRIJAVITI?**

Prijava je moguća na web adresama:

1. način: <https://tackk.com/>gdje upisujete svoju e-mail adresu, korisničko ime i lozinku. Postoje i opcije prijavljivanja putem Facebook, Twitter, Google, Instagram, Office 365 i Edmodo naloga.

#### **IZGLED POČETNE STRANICE**

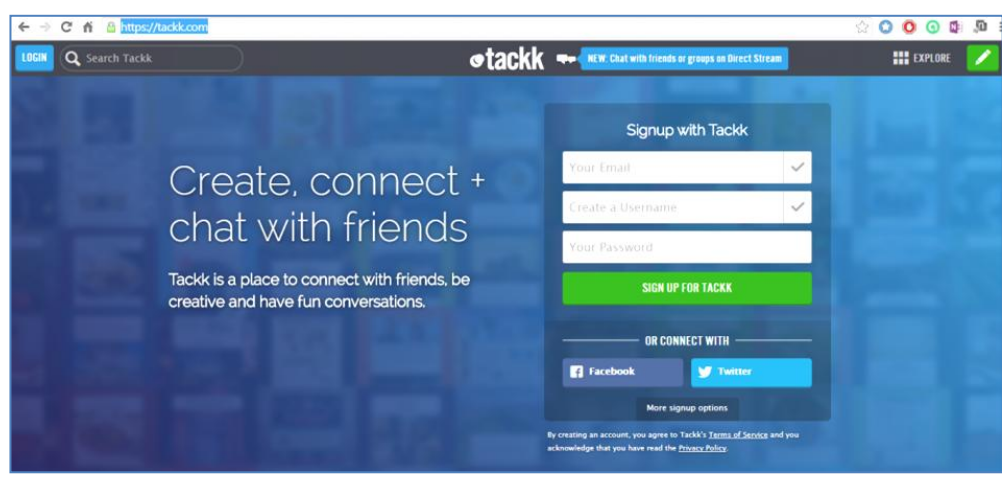

#### ili na adresi-**Tackk in the Classroom**

**2. način:** <https://tackk.com/education> gdje se možete prijaviti i Vašim **Edmodo** nalogom, ukoliko posjedujete korisničke podatke Edmodo mreže. Postoje i opcije prijavljivanja putem Facebook, Twitter, Google, Instagram i Office 365 naloga.

#### **IZGLED POČETNE STRANICE**

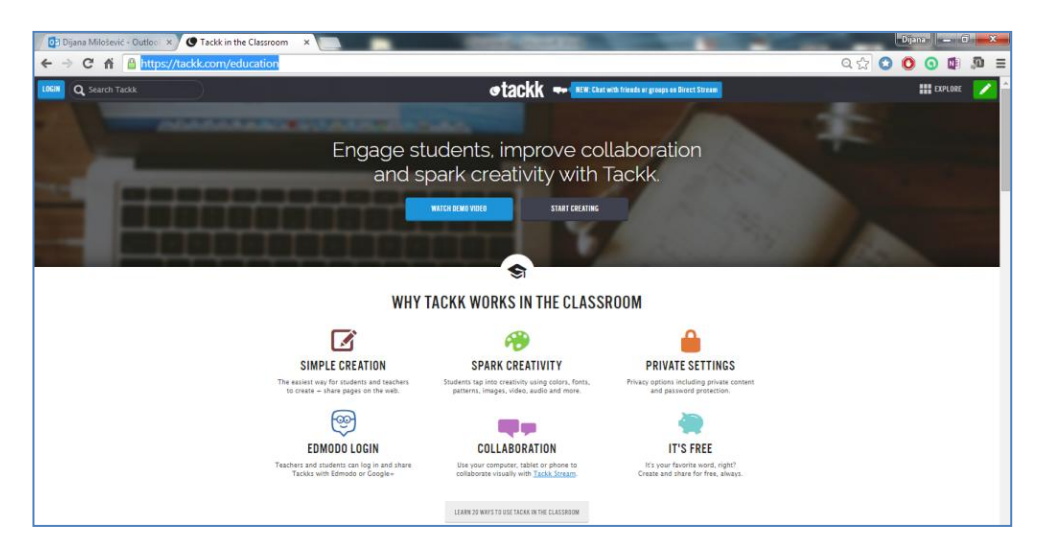

**3. način:** klikom na **Login** u otvorenom prozoru odaberite jednu od ponuđenih opcija za prijavu putem korisničkih naloga društvenih mreža .

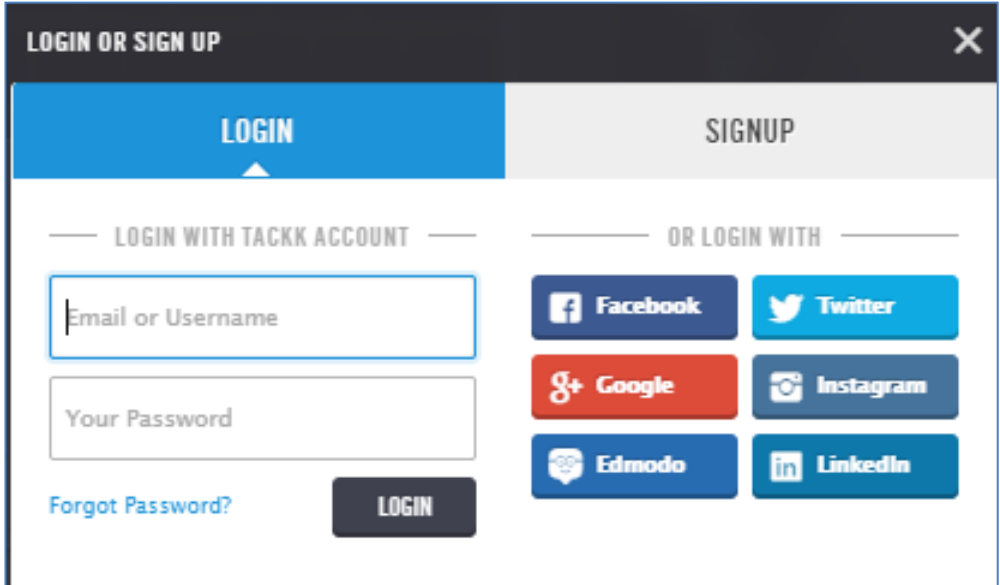

Ukoliko nemate ili ne želite se prijaviti ponuđenim opcijama kliknite na **Sign up** da bi se registrovali.

#### <span id="page-2-0"></span>**3. RADNO OKRUŽENJE**

Na početnoj stranici se nalaze sve dostupne opcije: kreirani radovi, informacije, mogućnost praćenja i uspostavljanja komunikacije sa drugim korisnicima, opcija podešavanja korisničkog računa i ažuriranje profila i opcije za kreiranje posebnih razgovora sa određenom grupom ili pojedincima, plakata, galerije koristeći slike sa Instagrama, kreiranje školskog projekta.

Klikom na profilnu sliku pojavljuje se skočni izbornik sa opcijama pregleda i ažuriranja profila, pregleda radova, pronalaženje prijatelja sličnih interesovanja, pregleda stranica koje pratite, podešavanja i odjave.

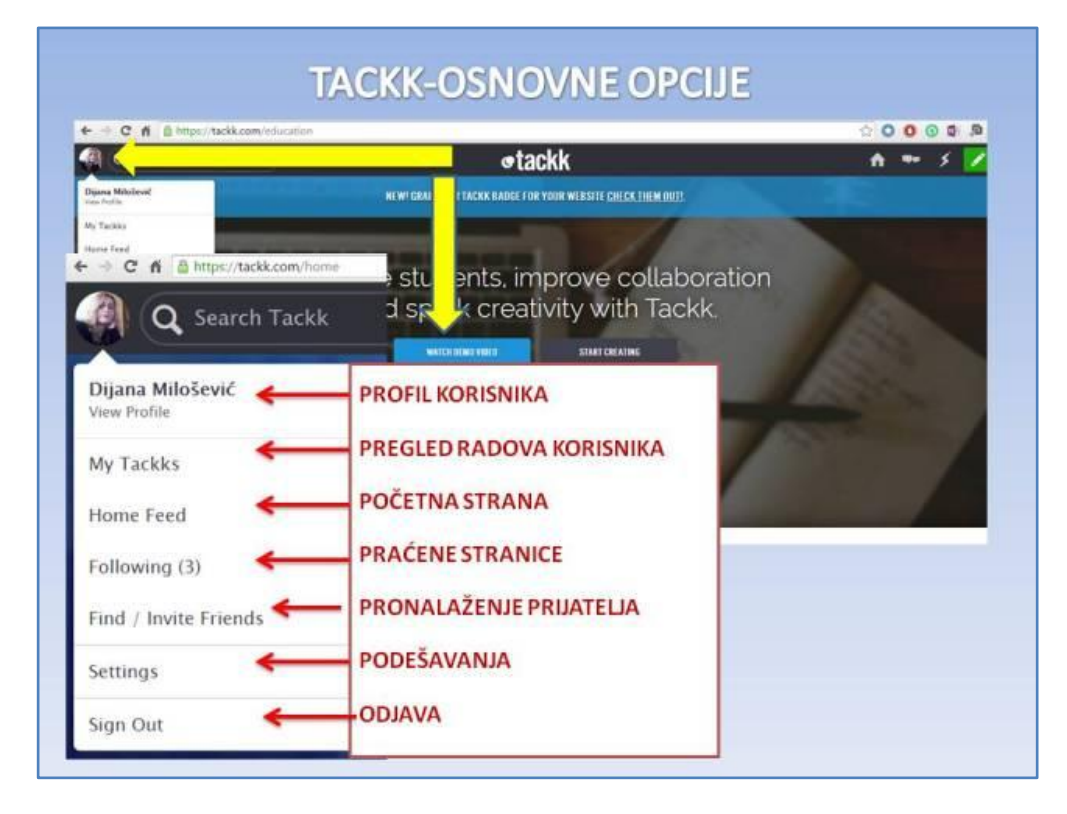

#### <span id="page-3-0"></span>**4. KREIRANJE NOVOG ONLINE PLAKATA**

Nakon uspješne prijave otvara se stranica sa opcijama za kreiranje plakata. Klikom na zeleno polje u gornjem desnom uglu u otvorenom izborniku kliknite na opciju **Blank Canvas** da bi kreirali novi plakat.

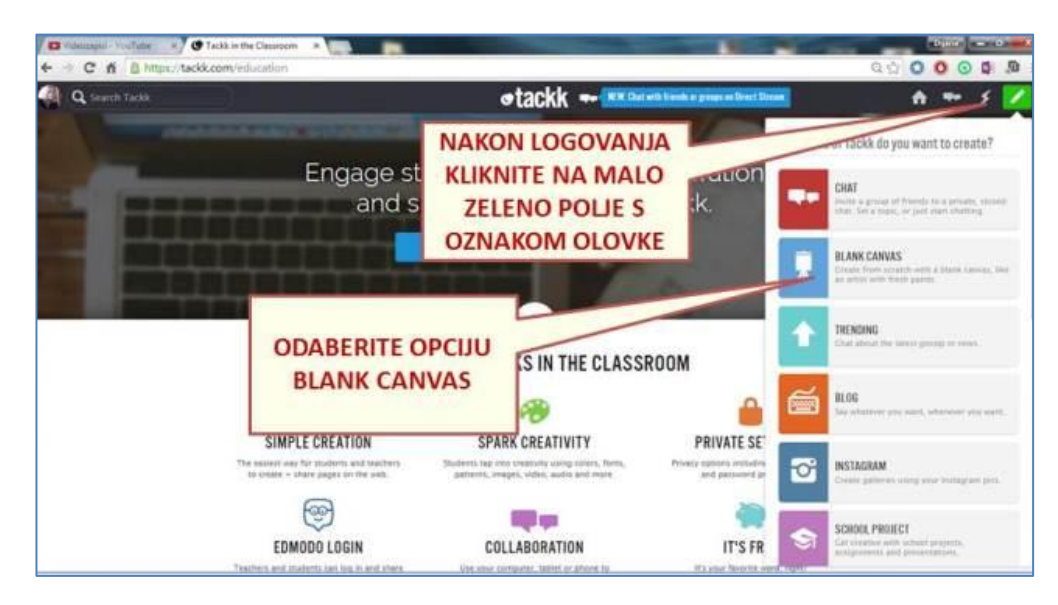

Nakon odabira predloška za kreiranje plakata dobijate opciju za odabir pozadine. Kliknite na jednu od ponuđenih opcija koje se nalaze na desnoj strani menija.

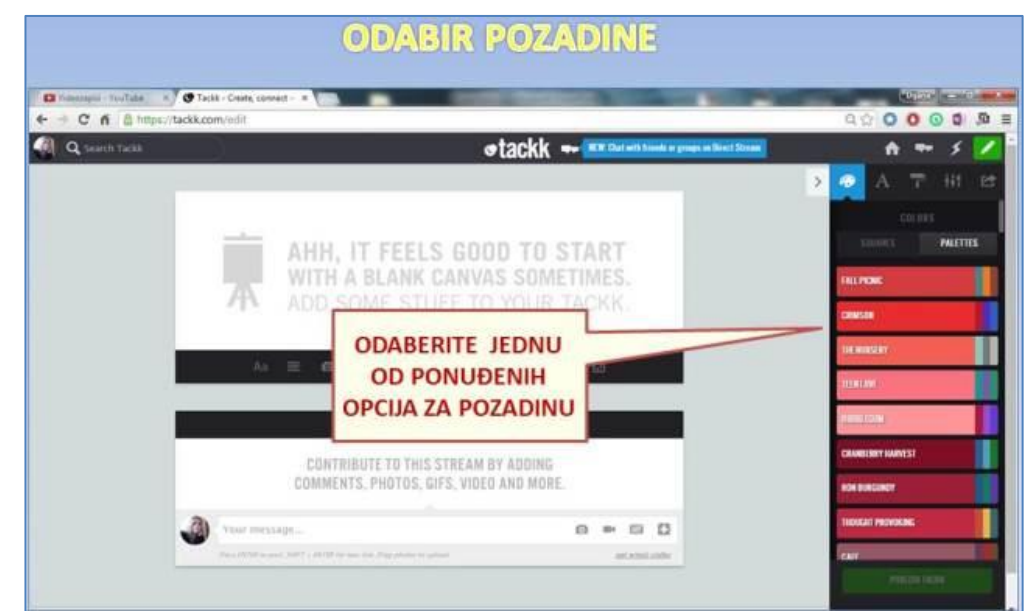

Za pozadinski dizajn postoje opcije biranja gotovih dizajniranih rješenja, odnosno raznih predložaka koje možete umetnuti kao pozadinu kreiranog plakata.

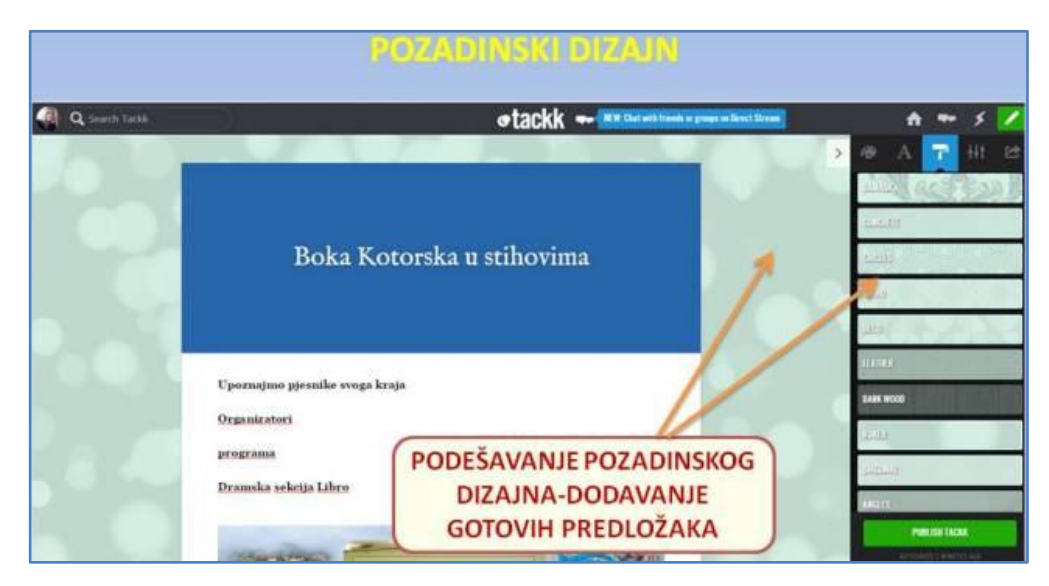

#### <span id="page-4-1"></span><span id="page-4-0"></span>**5. KREIRANJE SADRŽAJA PLAKATA**

#### **5.1.UNOS I AŽURIRANJE TEKSTA**

U traci menija po sredini panoa se nalaze sve opcije za unos raznih elemenata plakata. Klikom na polje sa simbolom **Aa** za unos zaglavlja-**HEADLINE**, u traci menija, otvara se prostor u kojem upisujete odgovarajući naslov, odnosno zaglavlje plakata.

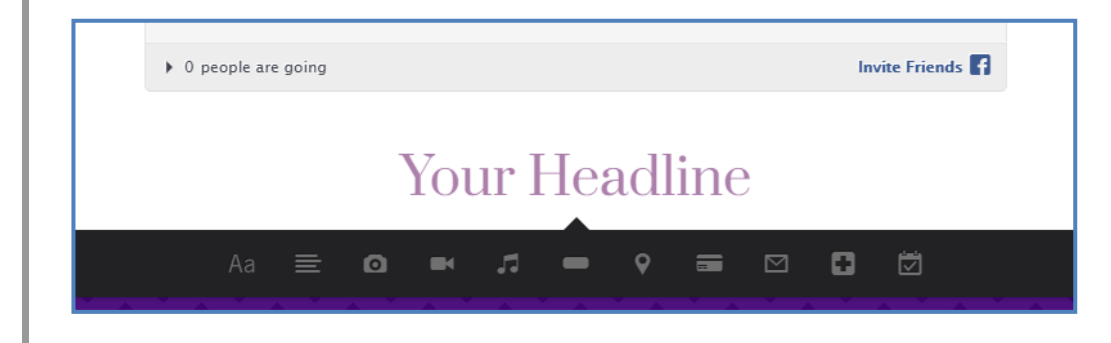

U okviru plakata je moguće dodati više nivoa teksta, npr. naslov, podnaslov ili drugi tekstualni sadržaj tako što ćete kliknuti na simbol za unos teksta **TEXT**. Premještanje redova teksta vrši se strelicama koje se automatski pojavljuju pri kreiranju redova teksta.

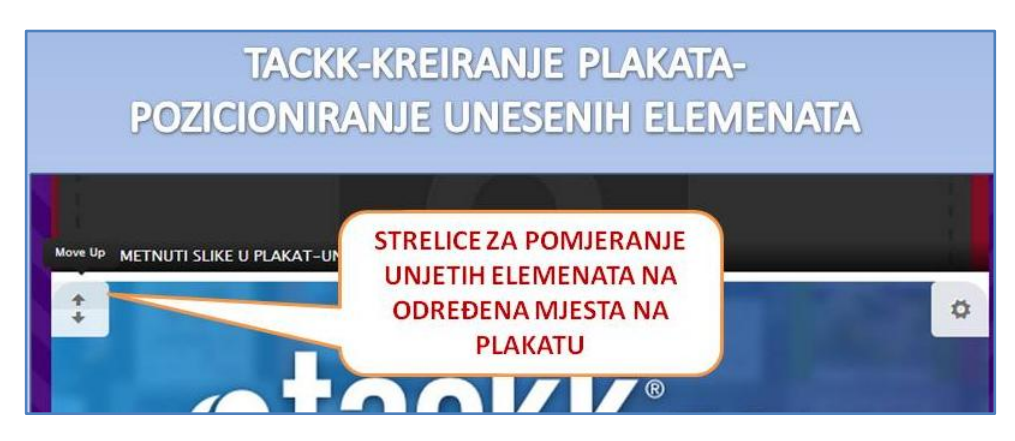

Alati za ažuriranje upisanog teksta se aktiviraju selektovanjem teksta i klikom na simbol za podešavanje u desnom dijelu prostora zaglavlja.

#### **PRIKAZ ALATA ZA AŽURIRANJE TEKSTA ZAGLAVLJA KOJI SE AKTIVIRAJU SELEKTOVANJEM TEKSTA**

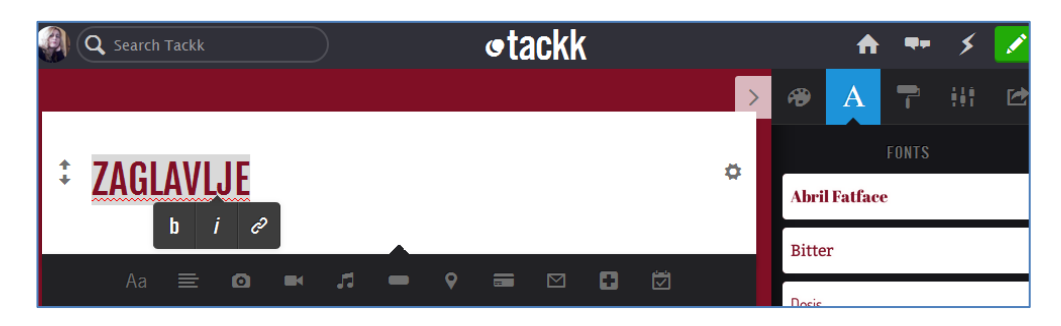

#### **PRIKAZ ALATA ZA AŽURIRANJE TEKSTA ZAGLAVLJA KOJI SE AKTIVIRAJU KLIKOM NA SIMBOL ZA PODEŠAVANJA**

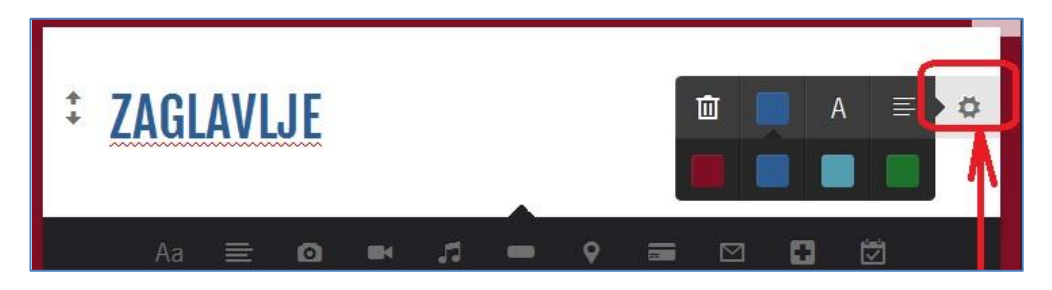

Alati za ažuriranje unešenog teksta aktiviraju se selektovanjem teksta ili klikom na opciju za podešavanje u desnom uglu, a u izborniku menija na desnoj strani nalaze se i mogućnosti odabira raznih fontova.

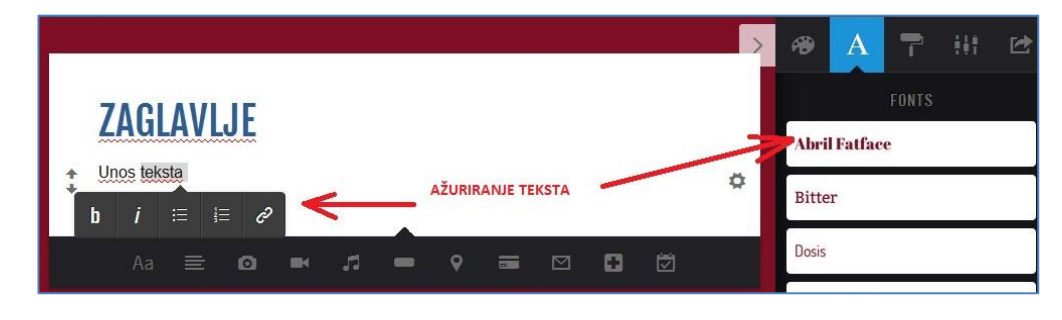

#### <span id="page-6-0"></span>**5.2.UNOS SLIKA**

Klikom na simbol za unos slika **PHOTO**, na traci menija, otvaraju se opcije za unos slika.

Za umetanje slika na plakatu koristimo opciju **Upload** ukoliko želimo umetnuti sliku sa računara, opciju **Instagram** ukoliko želimo umetnuti sliku postavljenu na Instagram, ili opciju **From URL** ako želimo umetnuti sliku sa neke internet stranice putem URL adrese.

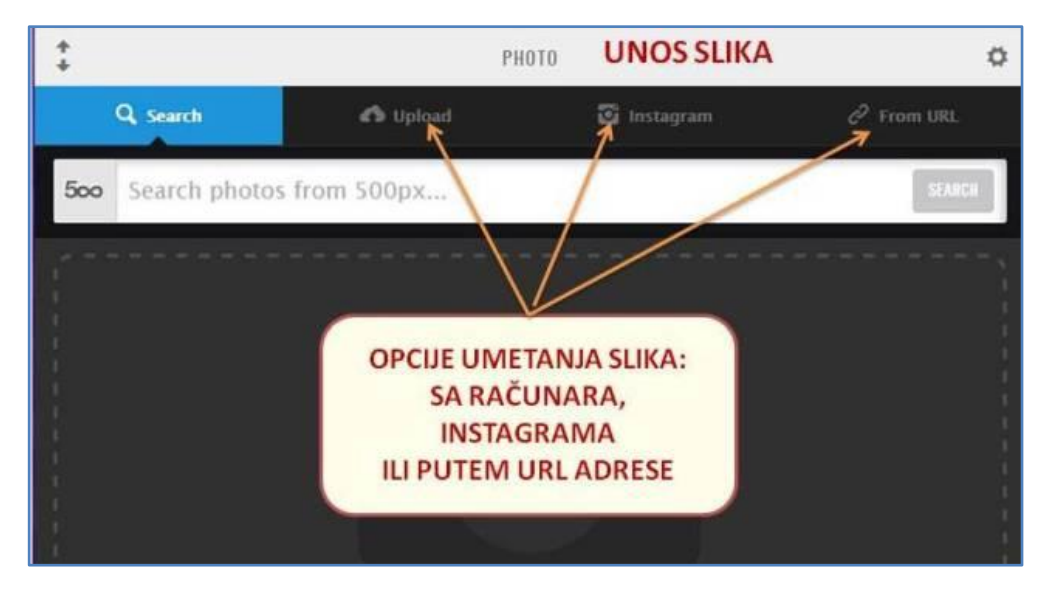

Takođe, ispod trake menija za unos slika, u polje za pretraživanje možemo unijeti ključne riječi opisa slike koju tražimo, a zatim iz ponuđenih opcija odabrati odgovarajuću sliku.

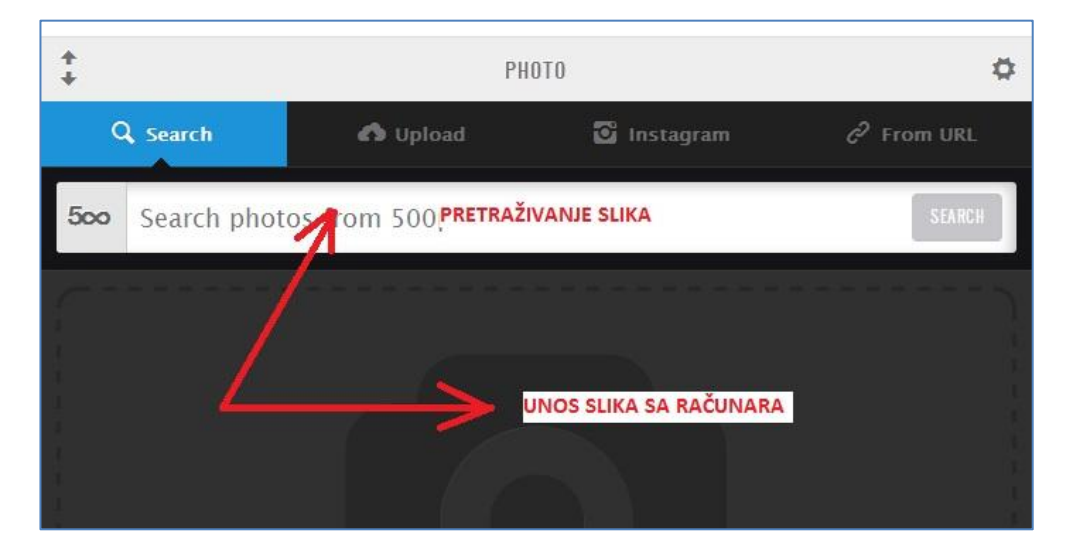

#### **5.2.1. AŽURIRANJE SLIKA**

<span id="page-6-1"></span>Podešavanje insertovane slike moguće je klikom na simbol za podešavanja u desnom uglu. Moguće je i dodati naziv slike u podnožju.

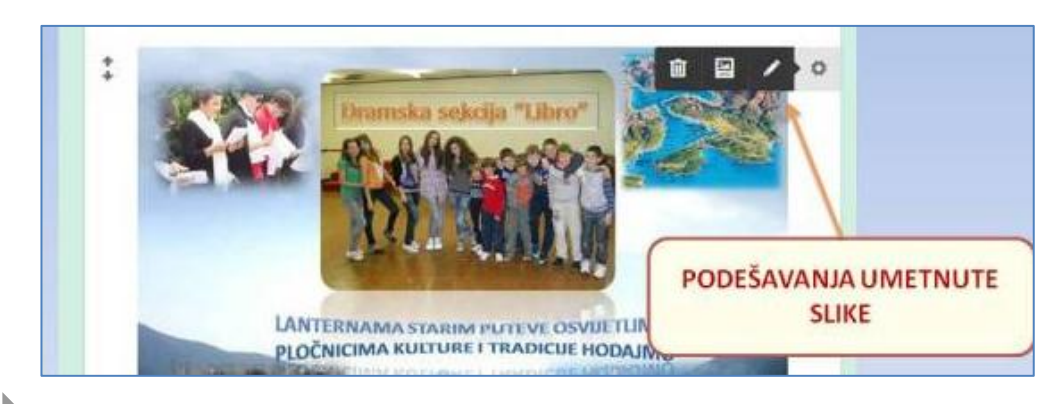

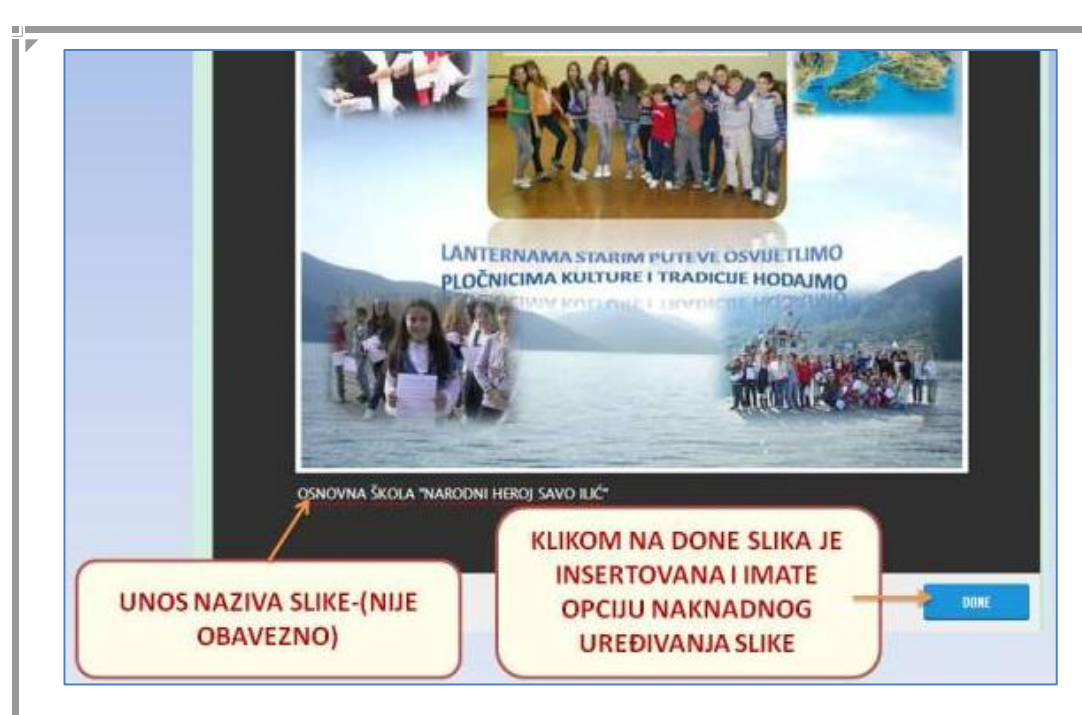

<span id="page-7-0"></span>Nakon insertovanja odabrane slike potrebno je kliknuti na polje **Done**.

#### **5.3.UNOS AUDIO I VIDEO SNIMAKA**

Audio i video snimke insertujemo klikom na ikonu VIDEO, odnosno AUDIO na traci menija.

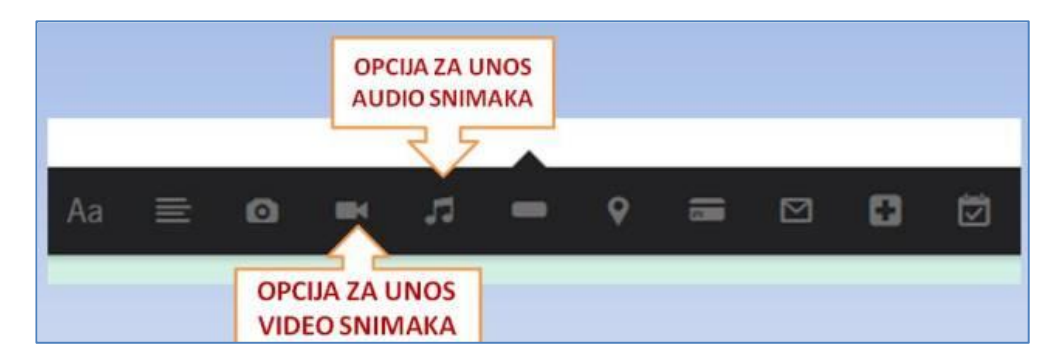

#### **UNOS VIDEO SNIMAKA**

Klikom na simbol za unos video zapisa **VIDEO** dobijamo opcije za unos video snimaka sa računara-**Upload video**, unos pomoću URL adrese ili uvoz videa sa nekih od ponuđenih web kanala.

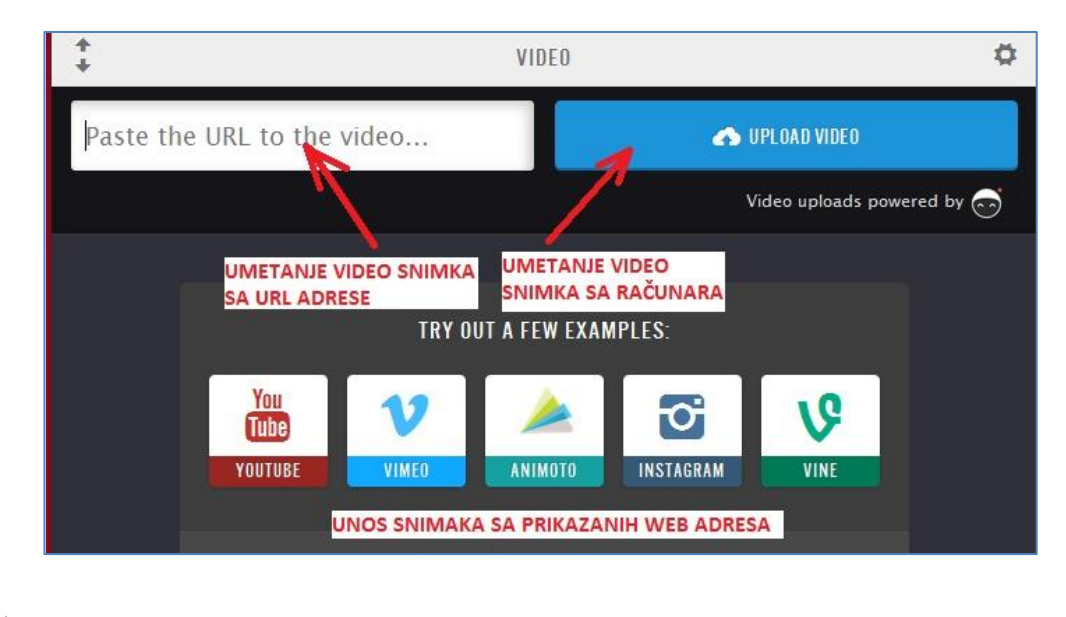

#### **UNOS AUDIO ZAPISA**

Klikom na simbol za unos audio zapisa **AUDIO** dobijamo opcije za unos audio snimaka unošenjem URL adrese ili uvoz audio snimka sa nekih od ponuđenih web kanala.

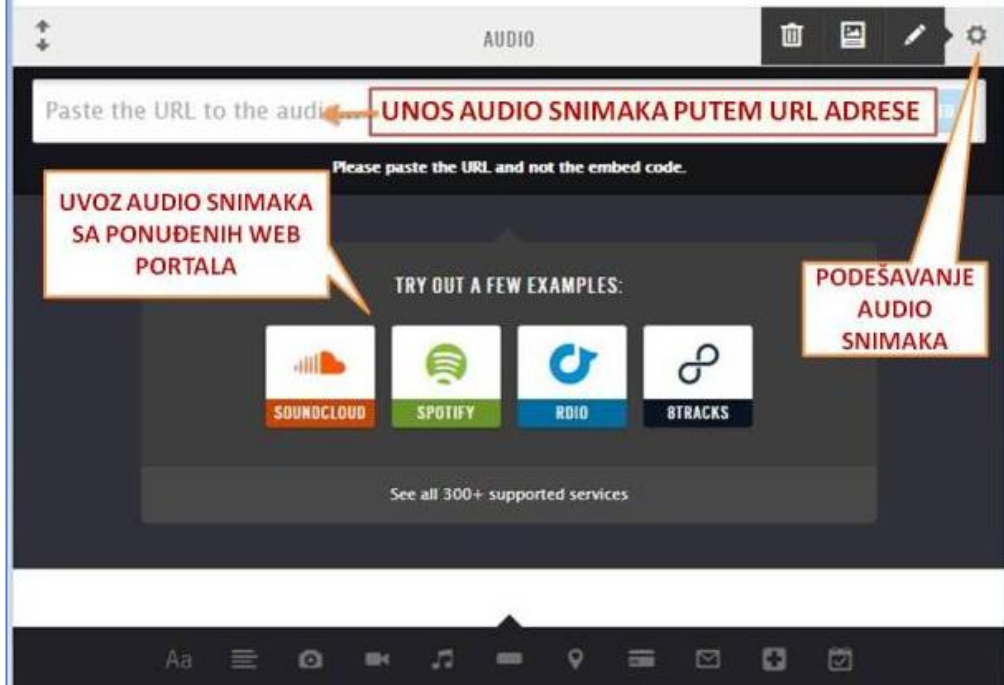

<span id="page-8-0"></span>**5.4.UMETANJE OZNAKE "DUGME" NA PLAKATU**

U traci menija se nalazi i polje sa simbolom **BUTTON**. Nakon klika na simbol, u traci za unos web adrese, unijeti URL adresu stranice koju želite otvoriti klikom na oznaku dugme.

Kostimiziranje oznake dugmeta je moguće klikom na dugme i upisom odgovarajućeg naziva.

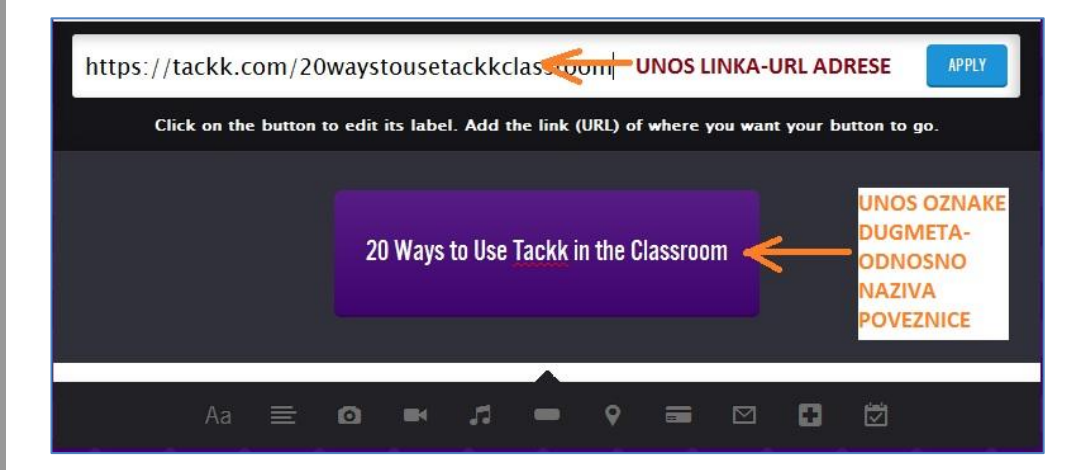

Da bi unjeli tzv. dugme u sadržaj plakata kliknuti na polje **APPLY**.

#### **IZGLED INSERTOVANE OZNAKE-DUGME**

20 Ways to Use Tackk in the Classroom

#### <span id="page-9-0"></span>**5.5.UGRAĐIVANJE MAPE**

Klikom na polje za unos mape u traci menija **MAP** možemo ugraditi mapu određenog mjesta u naš plakat.

U polje predviđeno za upis lokacije navedite željenu lokaciju koja će se prikazati na mapi, a zatim klikom na polje **ADD MAP** insertujte mapu u sadržaj plakata.

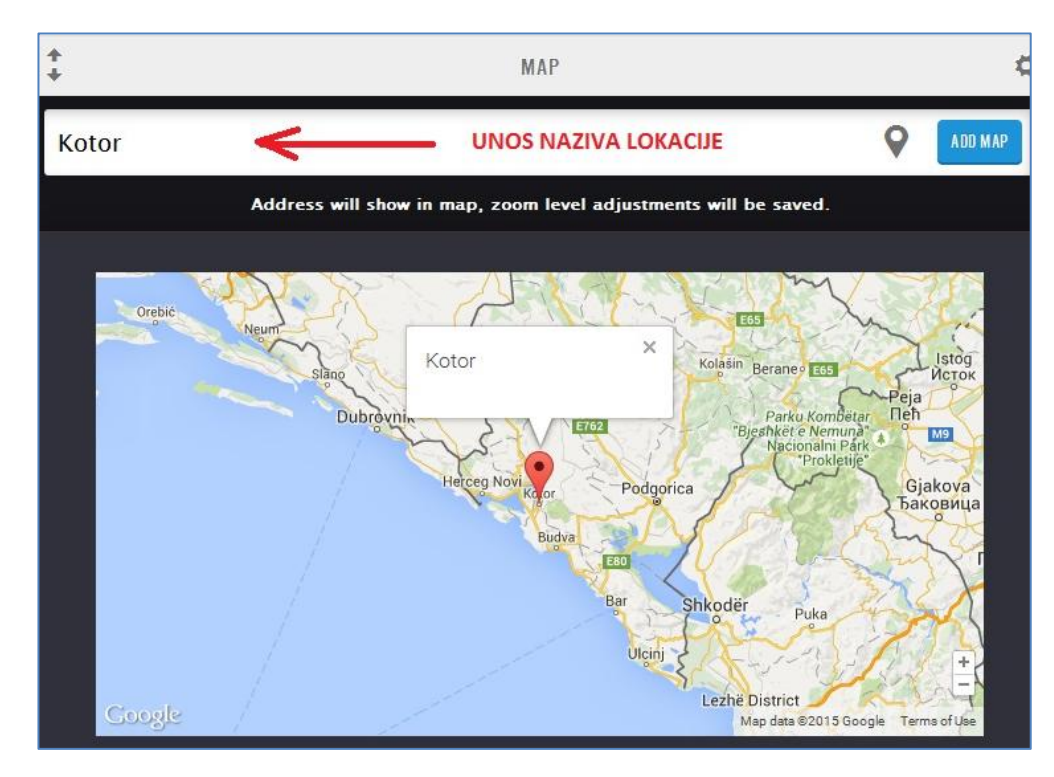

#### **IZGLED INSERTOVANE MAPE:**

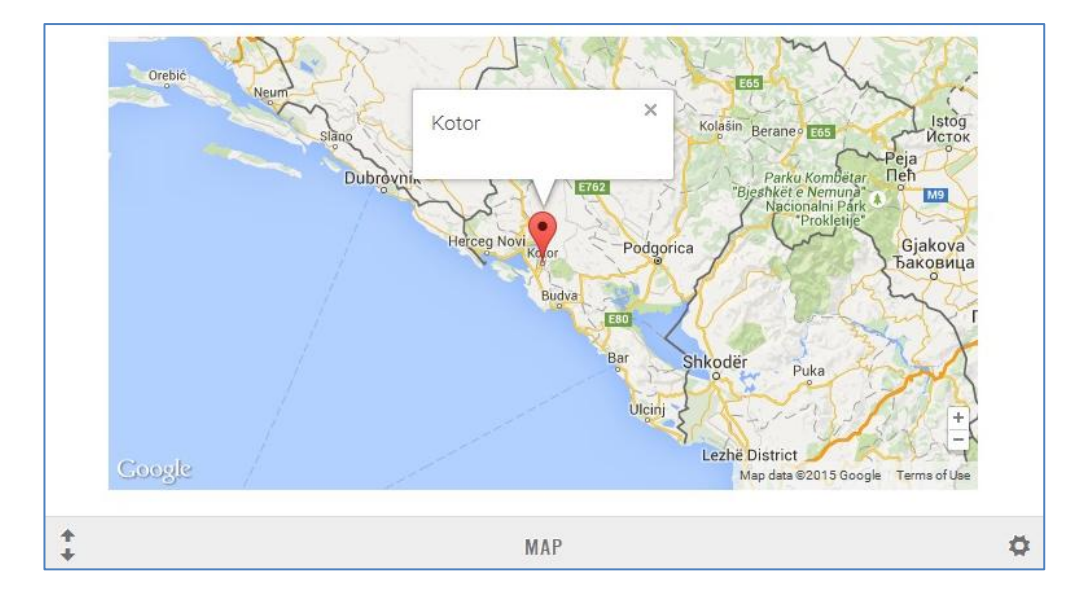

#### **ZUMIRANJE MAPE**

Zumiranje pronađene lokacije moguće je podesiti klikom na simbole + ili - u donjem desnom dijelu mape.

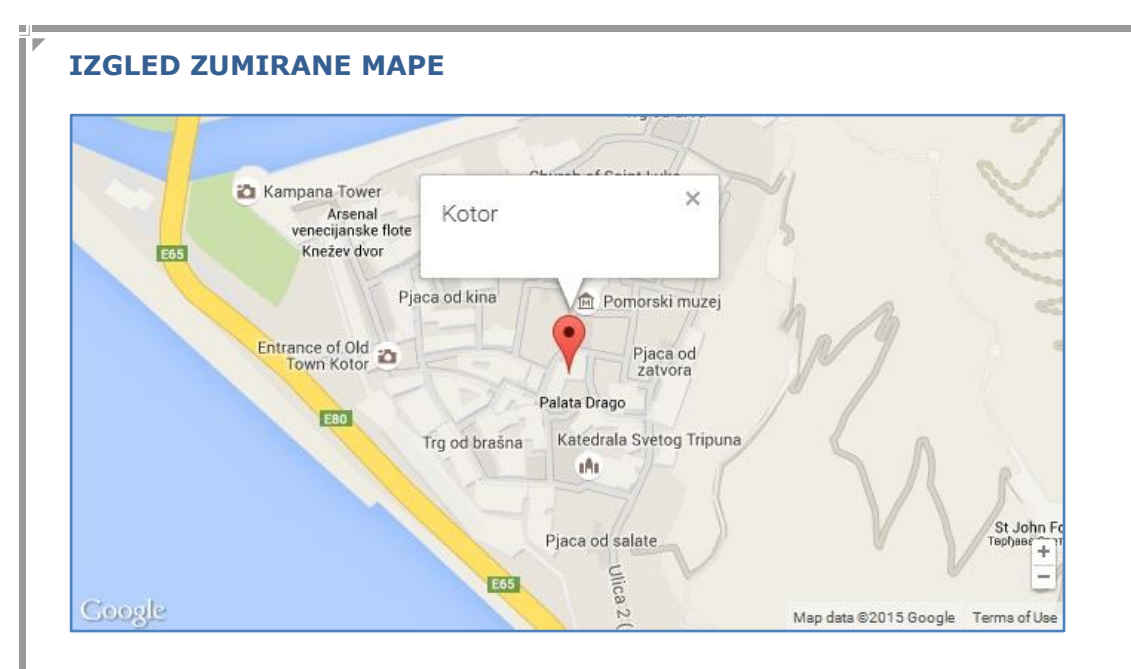

#### <span id="page-10-0"></span>**5.6.UNOS KONTAKT FORME**

Ako želite unijeti kontakt formu u sadržajima Vašeg plakata potrebno je kliknuti na oznaku za unos kontakt forme **FORM**.

Ukoliko sistem pokaže upozorenje potrebno je unijeti e-mail adresu u podešavanjima Vašeg korisničkog računa web platforme Tackk koju ćete verifikovati u pristigloj poruci na datu email adresu.

Na ovo će Vas upozoriti sistem ukoliko kliknete na simbol za unos kontakt forme **FORM**.

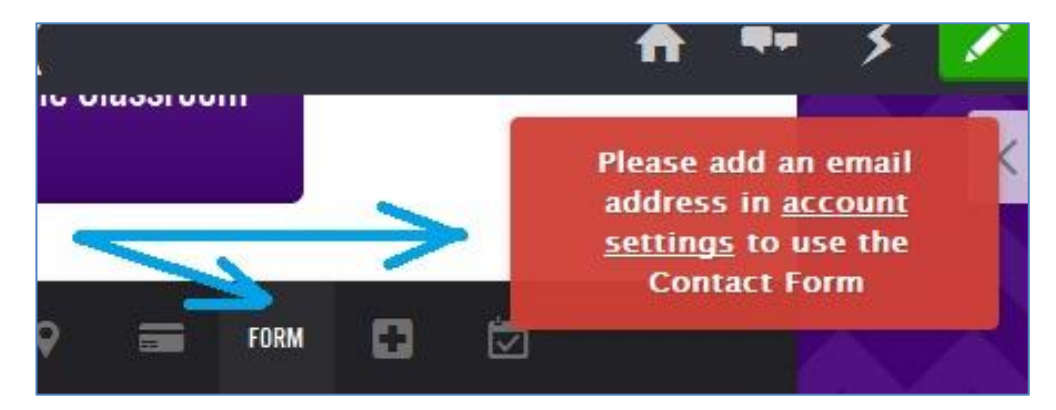

Nakon podešavanja korisničkog računa klikom na simbol FORM otvorit će se kontakt obrazac u kojem korisnici mogu poslati poruku autoru plakata.

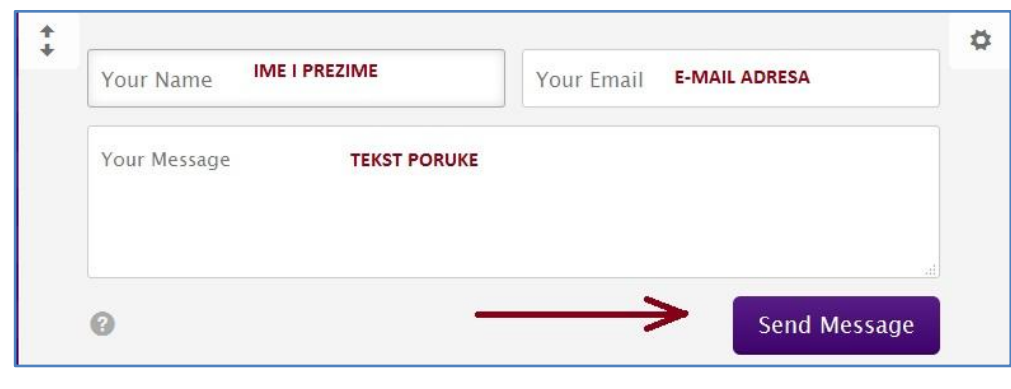

#### **SLANJE PORUKE AUTORU PLAKATA**

U formiranu kontakt formu koja se nalazi u sklopu plakata korisnici upišu svoje ime i prezime, svoju e-mail adresu i tekst poruke. Nakon toga klikom na polje SEND MESSAGE poruka će biti poslana na adresu autora plakata.

#### <span id="page-11-1"></span><span id="page-11-0"></span>**6. DODATAK**

#### **6.1.TRAKA MENIJA**

Na traci menija se nalaze opcije za kreiranje sadržaja plakata na web platformi TACKK.

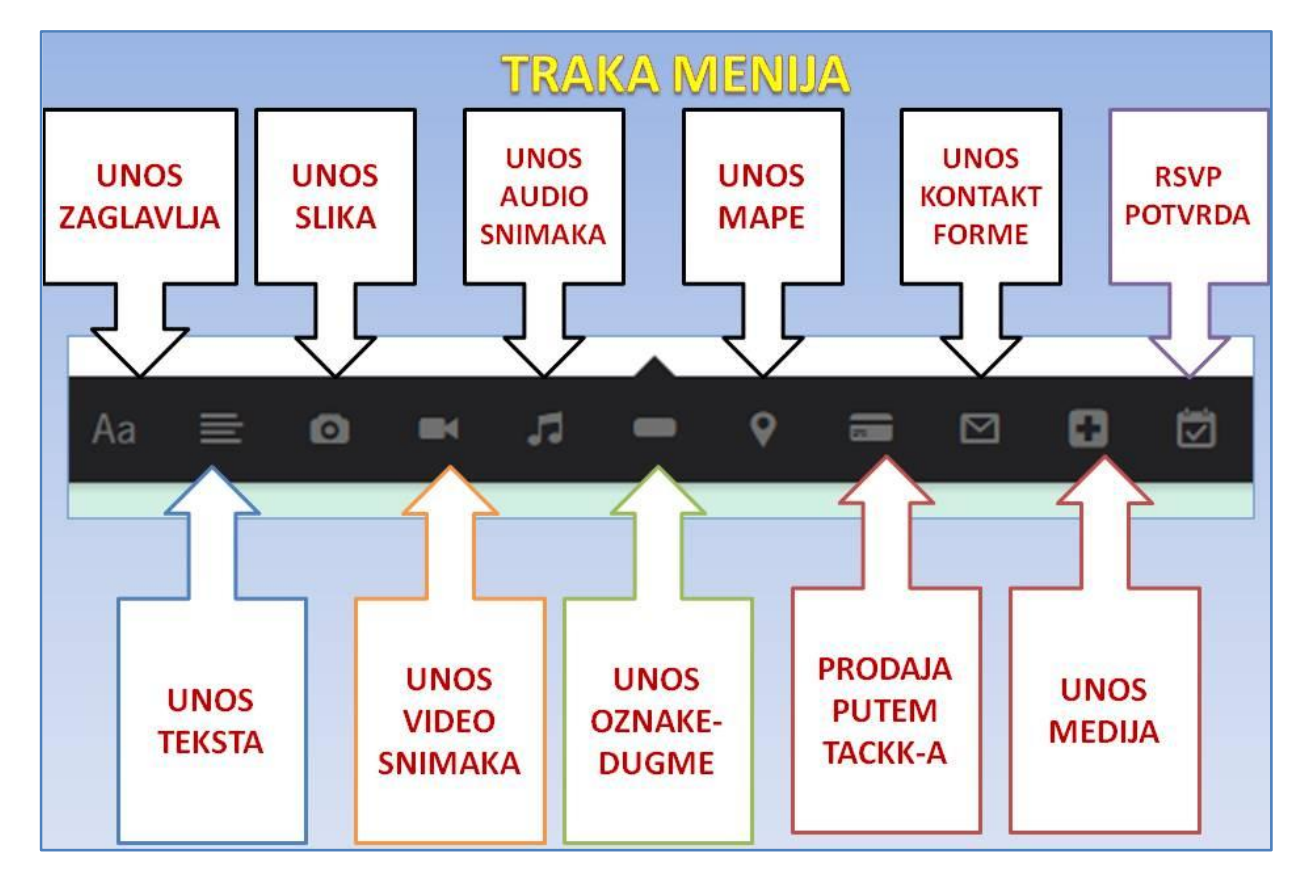

#### **6.2.OPCIJE ZAVRŠNOG RADA:**

<span id="page-11-2"></span>Nakon kompletnog ažuriranja plakata date su opcije:

- štampanje plakata
- podešavanje privatnosti
- dijeljenje na društvenim mrežama
- ❖ kopiranje linka plakata
- $\div$  kopiranje ugradnog embed koda
- \* konektovanje sa instagram korisničkim nalogom
- ❖ kreiranje školskih projekta